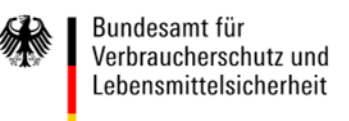

# **Hinweise zur Notifizierung von Tabakerzeugnissen und verwandten Erzeugnissen mit dem XML Creator-Tool**

# **Vorbemerkung**

Die nachfolgenden Hinweise zur Notifizierung stellen keine offizielle Anleitung dar, sondern lediglich eine Hilfestellung. Es gelten die rechtlichen Anforderungen sowie die Hinweise der Europäischen Kommission zur Notifizierung und zur Nutzung des XML Creator-Tools. Die Hinweise zum Verfahren gelten vorbehaltlich einer anderen Auffassung der für die Überwachung zuständigen Landesbehörden.

## **Inhaltsverzeichnis**

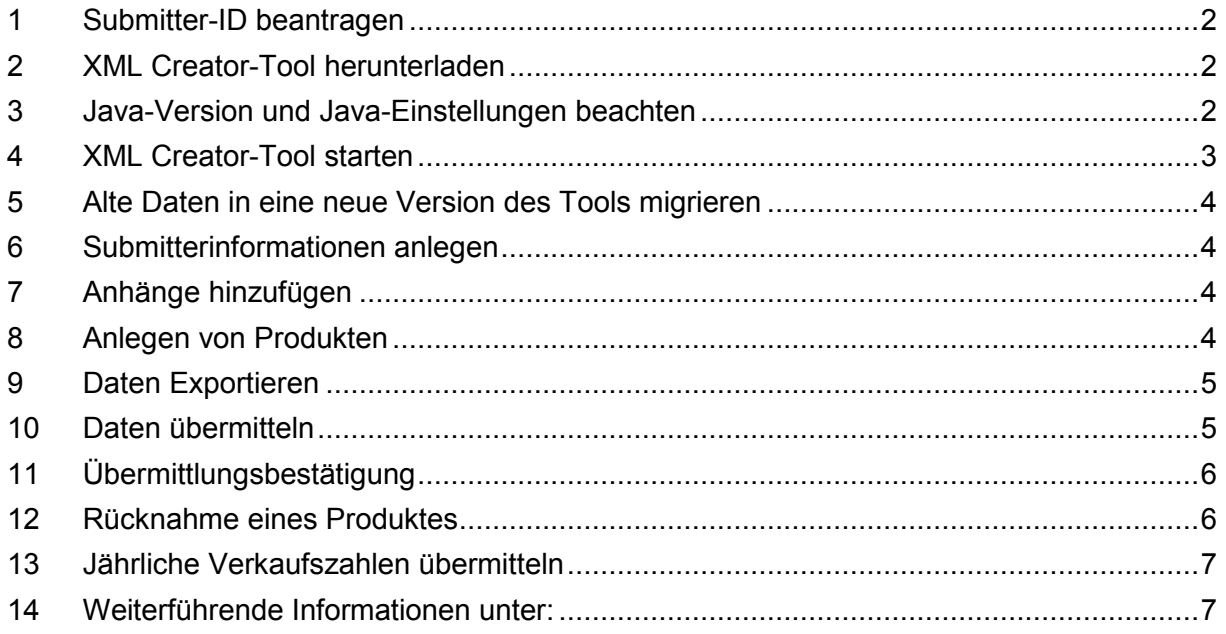

#### **1 Submitter-ID beantragen**

Um Produktinformationen an die EU-Kommission übermitteln zu können, benötigen Sie eine Submitter-ID (Übermittler-Identifikationsnummer).

Informationen darüber, wie man die Submitter-ID erhält, finden Sie auf der Website des BVL unter: https://www.bvl.bund.de/DE/03\_Verbraucherprodukte/03\_AntragstellerUnternehmen/09\_FAQs/FAQ\_B VL\_Homepage/FAQ\_Mitteilungspflicht\_node.html?taget=%27\_self%27.

## **2 XML Creator-Tool herunterladen**

Die EU-Kommission stellt kostenlos die Java-basierte Anwendungssoftware "*XML Creator-Tool*" zur Verfügung, mit der Dateien zur weiteren Übermittlung der Produktinformationen erstellt werden können. Die Nutzung dieses Hilfsprogramms (Tools) ist vor allem für kleine und mittelständische Unternehmen ohne IT-Entwickler sinnvoll.

Mit der Information über die Submitter-ID durch die Europäische Kommission erhalten Sie auch einen Link zu einer Bibliothek in der zugangsbeschränkten Internet-Austauschplattform "CIRCABC". In diesem Bereich finden Sie das *XML Creator-Tool* und dazugehörige Informationsdateien in englischer Sprache.

Übersetzungen der abgefragten Felder und weitere Informationen zur Mitteilungspflicht finden Sie auf der BVL-Website unter:

https://www.bvl.bund.de/DE/03\_Verbraucherprodukte/03\_AntragstellerUnternehmen/04\_Tabakerzeug nisse/01\_Mitteilungspflicht/bgs\_tabakerzeugnisse\_mitteilungspflicht\_node.html.

Bitte machen Sie sich im Vorfeld mit den Informationen zur Funktionsweise des Tools und dem Uploadprozess (submission workflow) vertraut.

**Bitte beachten Sie, es handelt sich beim** *XML Creator-Tool* **um eine lokale Anwendung, die Dateien erstellt, die anschließend separat über** *eTrustEx* **an EU-CEG übermittelt werden müssen!** 

# **3 Java-Version und Java-Einstellungen beachten**

Sollten Sie Probleme mit dem Start des Tools oder der Darstellung des *eTrustEx* Portals haben, überprüfen Sie bitte die auf Ihrem Rechner installierte Java-Version und die Java-Einstellungen. Mit "Version 8 Update 91 (Build 1.8.0\_91-b14)" sollten Sie das Mitteilungsverfahren problemlos durchlaufen können. Laden Sie sich ggf. diese Version direkt auf der Herstellerseite herunter.

Sofern Ihnen im weiteren Verlauf bei *eTrustEx* die Schaltflächen zur Auswahl der XML-Dateien nicht angezeigt werden, öffnen Sie das Java Control Panel. Drücken Sie dazu die Windowstaste und geben Sie in das Suchfeld für Programme und Dateien "Java konfigurieren" ein und starten es. Wählen Sie nun unter dem Reiter "Sicherheit" die Schaltfläche "Siteliste bearbeiten". Fügen Sie die URL "https://euceg.ec.europa.eu/" zur Liste hinzu und speichern Sie die Änderung. Starten Sie Ihren Browser neu, damit die Änderungen angewendet werden können.

#### **4 XML Creator-Tool starten**

Bitte achten Sie immer darauf, die aktuelle Version des *XML Creator-Tool***s** zu verwenden, um spätere Probleme beim Hochladen zu vermeiden. Entpacken Sie den Ordner des Tools und starten Sie es durch Ausführen der Windows-Batchdatei "run.bat" (siehe Abb. 1).

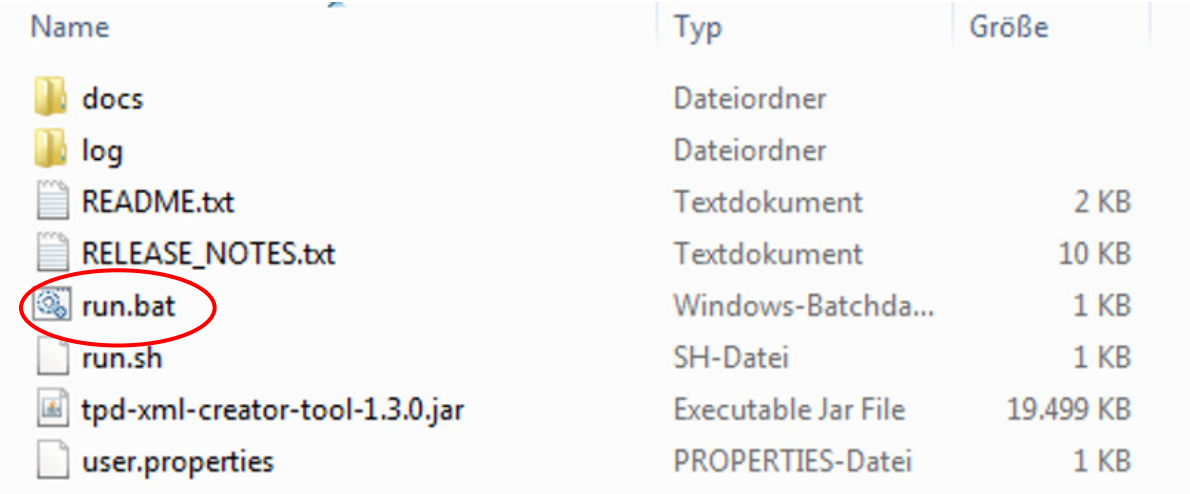

*Abbildung 1: Ordnerinhalt nach dem Entpacken des komprimierten XML Creator-Tool Ordners.* 

Das Programm wird geladen und öffnet die Startseite ("Welcome"). Bitte beachten Sie, dass die Oberfläche grafisch zwar der eines Browserfensters ähnelt, das Programm aber eine reine **Offline-Anwendung ohne Verbindung zum Internet** ist. Alle Dateien, die Sie mit dem Programm erstellen, werden **lokal** in der Ordnerstruktur **gespeichert** und müssen später **manuell über** *eTrustEx* **zur EU-Kommission (EU-CEG) übermittelt werden!** 

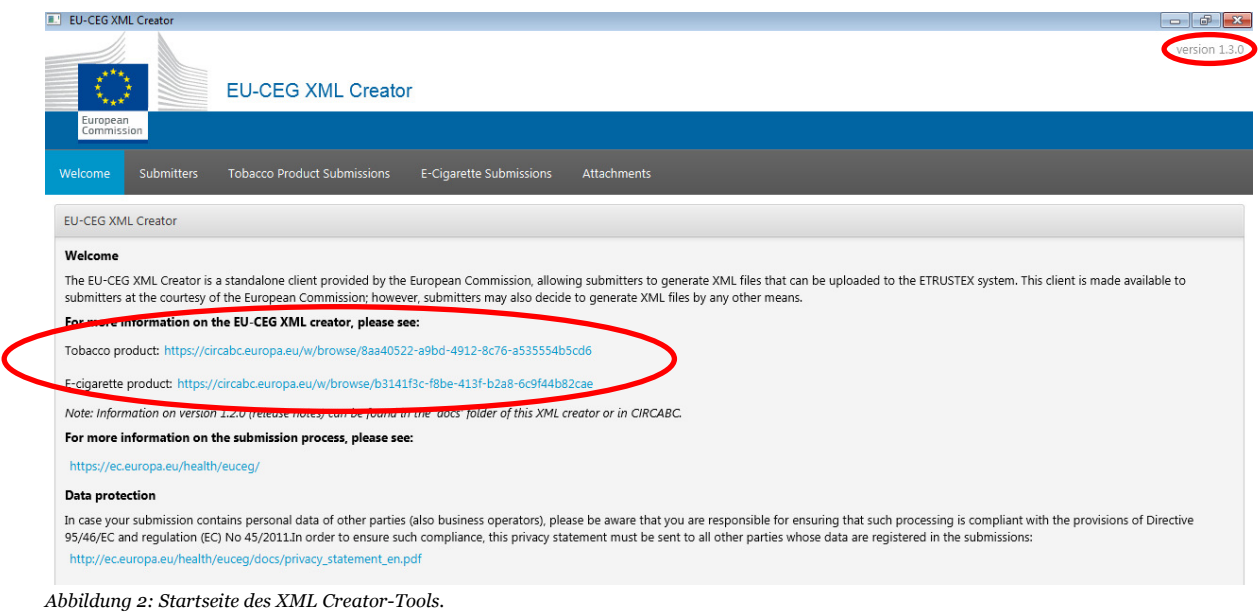

# **5 Alte Daten in eine neue Version des Tools migrieren**

Auf der Startseite sehen Sie mehrere Links. Die beiden oberen hinter "Tobacco product" und "Ecigarette product" führen zur Bibliothek des *CIRCABC*. Dort finden Sie stets auch die aktuellste Version des Tools. Achten Sie darauf, immer die aktuellste Version des *XML Creator-Tools* zu nutzen. Die Versionsnummer sehen Sie im Ordner-/Dateinamen des Tools, bzw. rechts oben im Bild, wenn das Programm ausgeführt wird.

Sollten Sie von einer alten Version auf eine neue updaten müssen, so können Sie Ihre Daten ganz einfach in die Ordnerstruktur der aktuellen Version migrieren und müssen Ihre Produkte nicht neu anlegen. Dafür kopieren Sie den Data-Ordner und den Export-Ordner der alten Version in den Hauptordner der neuen Version und ersetzen somit den leeren Data-Ordner der neuen Version. Führen Sie das neue Programm aus. Das *XML Creator-Tool* erkennt die kopierten Daten und weist in einem Dialogfenster darauf hin, dass Daten einer Vorgängerversion gefunden wurden. Durch Bestätigen werden die Daten nun eingelesen.

Nachdem der Vorgang abgeschlossen wurde, sollten Ihre bereits angelegten Produkte nun in der neuen Version des *XML Creator-Tool* vorhanden sein.

#### **6 Submitterinformationen anlegen**

Bevor Sie Produktinformationen hinterlegen können, müssen Sie zunächst die Kontaktinformationen des Übermittlers (Submitter) eingeben. Alle mit Sternsymbol (\*) versehenen Felder sind Pflichtfelder. Klicken Sie anschließend auf den Save-Button mit dem Diskettensymbol um Ihre Eingaben zu speichern.

# **7 Anhänge hinzufügen**

Klicken Sie auf die Schaltfläche "Attachments", um dem Programm Anhänge hinzuzufügen. Anhänge werden bspw. benötigt, um auf Testergebnisse von Emissionen oder Informationen zur Toxizität verweisen zu können und Produktbilder hinzuzufügen.

Klicken Sie dazu auf die Schaltfläche mit dem Plussymbol "Add a new attachment" und anschließend auf "Select a file", um eine auf Ihrem Computer gespeicherte Datei auszuwählen.

Speichern Sie anschließend Ihre Änderungen mit Klick auf die SAVE-Schaltfläche mit dem Diskettensymbol **B**save

#### **8 Anlegen von Produkten**

Um ein Produkt anzulegen, wählen Sie zunächst die entsprechende Kategorie "Tobacco Product Submissions" (Tabakerzeugnisse) oder "E-Cigarette Submissions" (E-Zigaretten, E-Liquids und Zubehör) aus.

Per Klick auf die Schaltfläche mit dem Plus-Symbol (+) fügen Sie ein neues Produkt hinzu. Füllen Sie nun mindestens sämtliche Pflichtfelder aus. Alle mit Stern-Symbol (\*) versehenen Felder sind Pflichtfelder. Speichern Sie Ihre Eingaben regelmäßig bzw. sicherheitshalber vor dem Wechsel zu einem anderen Reiter innerhalb eines Produktes. Das Speichern von Eingaben erfolgt über die SAVE-Schaltfläche mit dem Diskettensymbol **ELECT** .

Um Ihre Angaben auf Vollständigkeit und Plausibilität zu prüfen, nutzen Sie den Validate-Button rechts neben dem SAVE-Button **B** Save

Sollten bspw. Eingaben Fehlen, wird darüber in einem separaten Informationsfenster mit gelbem Hintergrund unter Angabe der betreffenden Informationen hingewiesen. Zusätzlich sind die entsprechenden Felder anschließend mit einem roten Rahmen versehen.

Sollten die Daten vollständig sein, wird dies durch ein blaues Fenster und dem Text "Tobacco/E-Cigarette Product Submission is valid." angezeigt.

**Achten Sie darauf, dass Ihre Angaben korrekt und vollständig sind. Für die Einhaltung der Rechtsgrundlagen sind die Firmen selbst verantwortlich.** 

#### **9 Daten Exportieren**

Wenn die Informationen zu Submitter, Anhängen und Produkten vollständig angelegt wurden, können diese in der Listenansicht jeweils durch Klick auf den Export-Button automatisch in einen Exportordner des Tools kopiert werden. Bei erstmaliger Betätigung des Buttons wird der Ordner automatisch erstellt.

Diese Funktion kann genutzt werden, um neu angelegte Mitteilungen (Submissions) gebündelt zur EU-Kommission hochladen zu können.

Die Angaben zu den Submittern müssen nicht jedes Mal exportiert werden, da die entsprechende XML-Datei nur einmal vor der ersten Produktnotifizierung und bei Änderungen der Submitterinformationen übermittelt werden muss.

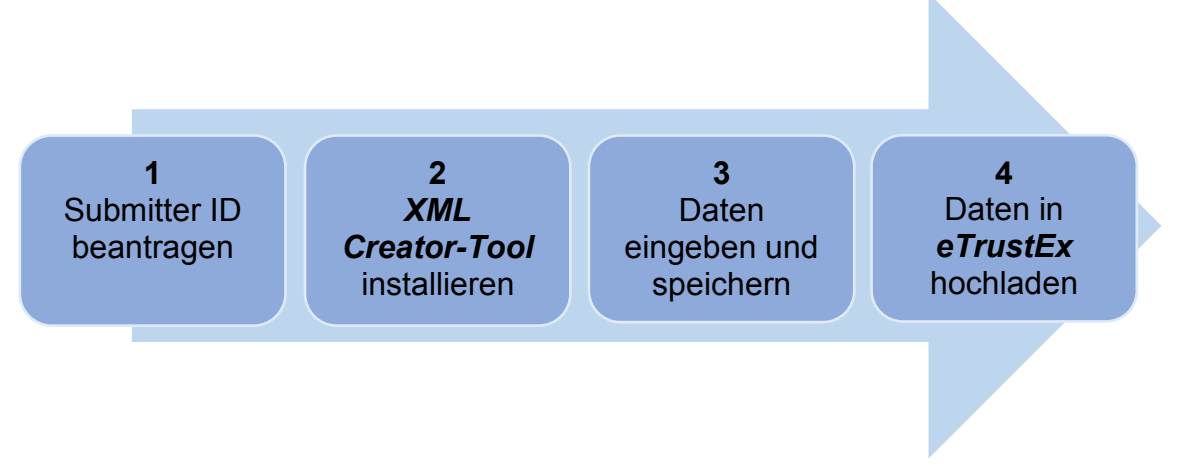

*Abbildung 3: Erforderliche Schritte für eine erfolgreiche Mitteilung in EU-CEG.* 

#### **10 Daten übermitteln**

Bitte beachten Sie, dass der "Send"-Button im *XML Creator-Tool* die Produktinformationen **nicht übermittelt. Der Button dient Ihnen lediglich als visueller Anhaltspunkt darüber, was Sie**  schon übermittelt haben und was nicht. Das Betätigen des "Send"-Buttons übermittelt Ihre Da**ten nicht.**

Zum Übermitteln der Daten melden Sie sich mit ihrem EU-Account an

(https://euceg.ec.europa.eu/etrustex). Sie gelangen automatisch zur *eTrustEx*-Website. Hier laden Sie die XML-Dateien hoch. Die Prozedur ist damit vergleichbar, eine E-Mail mit Anhang zu versenden. Klicken Sie dazu im Bereich "Inbox" auf die Schaltfläche "New". Wählen Sie anschließend "Add files", um einzelne Dateien auszuwählen oder "Add folders", um einen kompletten Ordnerinhalt hinzuzufügen. Wählen Sie nun die hochzuladenden Dateien/Ordner aus und klicken Sie unten links auf den "SAVE"-Button **Bisave**, um die ausgewählten Dateien zu laden. Sobald alle Dateien geladen wurden. können Sie diese Mitteilung absenden oder speichern. Es öffnet sich ein Fenster, in dem gefragt wird, ob Sie die Übermittlung signieren möchten ("Would you like to sign the transmission?"). Wählen Sie "no". Die Übermittlung startet.

Beim erstmaligen Hochladen von Daten in EU-CEG ist es wichtig, die richtige Reihenfolge einzuhalten:

Vor der ersten Produktübermittlung müssen die XML-Dateien über den/die Submitter und die Anhänge hochgeladen werden. Erst dann können Sie die XML-Dateien der Produkte hochladen, da sie vom System sonst keinem Submitter zugeordnet werden können.

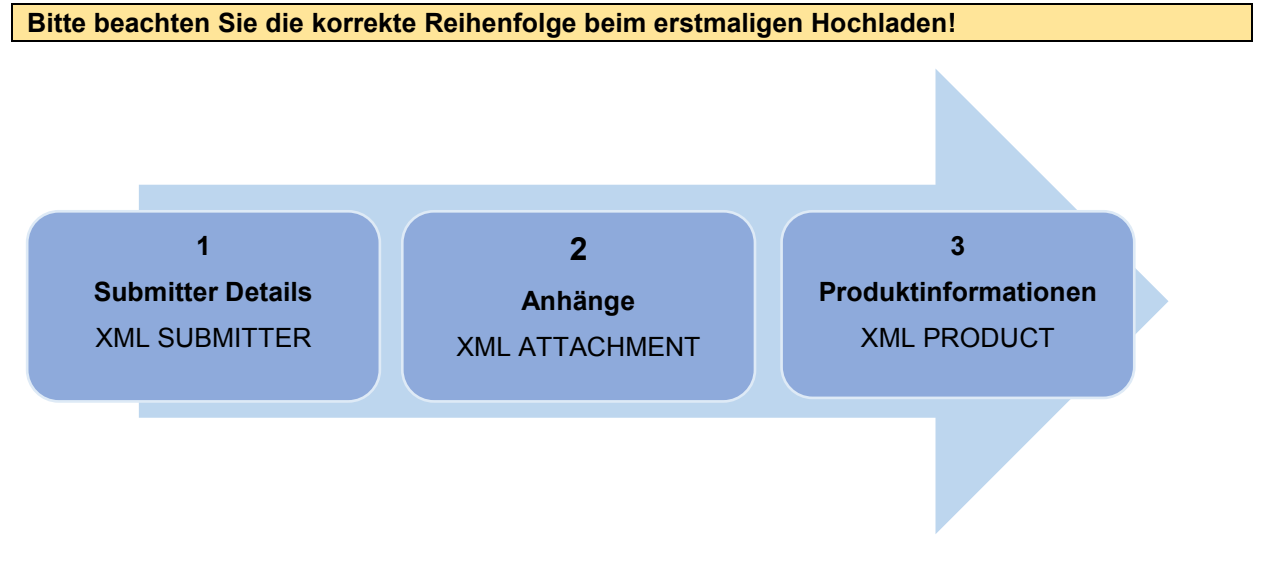

*Abbildung 4: Korrekte Reihenfolge für die erstmalige Übermittlung von XML-Dateien.* 

# **11 Übermittlungsbestätigung**

Nach der Übermittlung erhalten Sie eine vom System automatisch generierte Rückmeldung. Diese gibt Ihnen Auskunft über Erfolg (**SUCCESS**) oder Misserfolg (**ERROR**) der Übermittlung. Bitte beachten Sie, dass es sich bei dieser Meldung nur um eine technische Auskunft handelt. Es findet an diesem Punkt keine inhaltliche Überprüfung Ihrer Eingaben statt. Bitte beachten Sie, dass der Hersteller oder Importeur für die Einhaltung der Rechtsgrundlagen verantwortlich ist.

**Sie erhalten eine automatische Rückmeldung vom System, die einen wichtigen Inhalt hat und darüber informiert, ob die Übermittlung erfolgreich war. Sie werden keine weitere Bestätigung zur Übermittlung von Produktinformationen von einer Behörde erhalten.** 

#### **12 Rücknahme eines Produktes**

Möchten Sie ein Produkt vom Markt nehmen, müssen Sie dies ebenfalls über eine Übermittlung mitteilen. Aktivieren Sie dazu im *XML Creator-Tool* unter dem Reiter "Product presentation" das Feld "Withdrawal indication". Falls das Produkt in mehreren Mitgliedstaaten notifiziert sein sollte, wählen Sie jeweils das Land aus, für das Sie das Produkt vom Markt nehmen möchten. Verwenden Sie den Übermittlungstyp 4 "Presentation removal" unter dem Reiter "Submission info". Speichern Sie die Änderungen, exportieren die Informationen und laden Sie die Datei wie bei einer

normalen Produktdaten-Übermittlung über *eTrustEx* hoch.

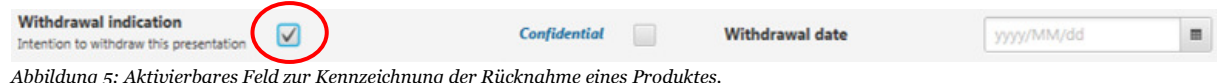

*Abbildung 5: Aktivierbares Feld zur Kennzeichnung der Rücknahme eines Produktes.* 

# **13 Jährliche Verkaufszahlen übermitteln**

Um die Informationen über die Verkaufszahlen mitzuteilen, verwenden Sie ebenfalls das *XML Crea*tor-Tool unter dem Reiter "Product presentation". Fügen Sie bei "Annual sales data" für jedes Jahr mithilfe des Plus-Symbols gesondert eine neue Zeile hinzu, ohne Angaben aus den Vorjahren zu löschen.

Wählen Sie dazu den Übermittlungstyp 6 "Periodical update" unter dem Reiter "Submission info". Speichern Sie die Änderungen, exportieren die Informationen und laden Sie die Datei wie bei einer normalen Produktdaten-Übermittlung über *eTrustEx* hoch.

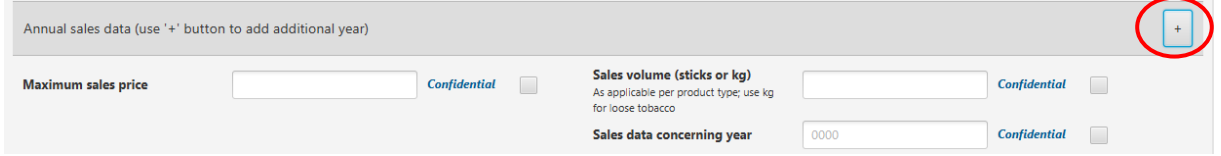

*Abbildung 6: Felder zur Angabe der jährlichen Verkaufszahlen eines Produktes in einem Mitgliedstaat (hier: Tabakerzeugnis).* 

# **14 Weiterführende Informationen unter:**

- **-** XML Creator Tipps und gute Arbeitsweise (in Englisch): https://ec.europa.eu/health/sites/health/files/tobacco/docs/20190618\_xml-creatorbest-practices.pdf
- **-** Internetseite der Europäischen Kommission zum EU Common Entry Gate (EU-CEG): https://ec.europa.eu/health/euceg/introduction\_en